ZTE

# Getting to Know Your Device

Indicators

### Getting to Know Your Device

# Getting to Know Your Device

When the device is powered on, the following icons may be displayed on the LCD screen. For a description of the icons, refer to the following table

| icons, refer to the following table. |                                                                                                    |  |
|--------------------------------------|----------------------------------------------------------------------------------------------------|--|
| Icon                                 | Description                                                                                                    |  |
| Il                                   | Network signal strength.                                                                                               |  |
| 2G, 3G, 4G                           | Network system type. The 4G, 3G<br>or 2G icon is displayed on the LCD<br>screen depending on the connected<br>network. |  |
| .11 <sup>1</sup> B                   | The user is in roaming status.                                                                                         |  |
| ⇒                                    | Connected to the Internet.                                                                                             |  |
| $\sum$                               | One or more new messages are received.                                                                                 |  |
| ((î <sup>0</sup>                     | Wi-Fi status and the number of<br>connected users.                                                                     |  |
|                                      | Battery level.                                                                                                    |  |

### **Connection Scenarios**

The device can access the Internet in two ways and it allows multiple clients to surf on the Internet at the same time. The following figures are for your reference only.

4G Mode: A (U)SIM card can be used to access the

Internet Wi-Fi Mode: Your device can be connected to a WLAN device (such as a hotspot device or wireless router) through Wi-Fi to access the Internet. The WLAN device must be already connected to the Internet

NOTE: Your device and the WLAN device must be in different subnets.

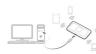

# Installing Your Device

. Open the (U)SIM card cover. NOTE: Do not remove the cover rudely, because it is connected with the device.

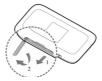

2. Install a (U)SIM card to the (U)SIM card slot. **WARNING!** Your device does not support the micro-SIM card and nano-SIM card or any other non-standard SIM cards. To avoid damage to the device, do not use those cards or any card holders.

# ZTE CORPORATION

NO. 55. Hi-tech Road South, ShenZhen, P.R.China Postcode: 518057

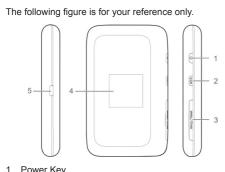

. Power Kev

Appearance

MF910L

Quick Start Guide

- 2. WPS Kev
- Press and hold for 3 seconds to activate the WPS function.
- Press to view the Wi-Fi SSID and password on the LCD screen.
- 3. (U)SIM Card Cover and Reset Hole
- 4 LCD Screen
- 5. Charging/micro-USB Jack

Internet.

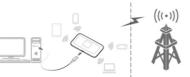

### Installing Your Device

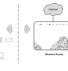

3. Close the (U)SIM card cover.

# Connecting to Your Device

### Using Wi-Fi

- 1. Power on your device.
- 2. Make sure your computer or other client devices have enabled Wi-Fi, and search for available wireless networks
- **NOTE:** Refer to your Wi-Fi-enabled client device manual for further details on how to search for wireless networks. If you use a computer, you need to set your computer to obtain an IP address automatically.

# Connecting to Your Device

- . Select the Wi-Fi name (SSID) of your device, and click Connect
- 4. Enter the Wi-Fi password if necessary, and click OK. NOTE: Refer to the chapter Getting to Know the Wi-Fi SSID and Password to get the default Wi-Fi SSID and password.
- . Wait until the client device is connected to your device successfully.

### Using a USB Cable

- Connect a computer to your device with a USB cable
- Power on your device. The operating system detects and identifies new hardware, and automatically installs the hardware.
- **NOTE:** If the system does not automatically launch installation, you can run the installation program in the My Computer / Smartbro PocketWifi path.
- Wait until the computer is connected to your device successfully.

# Getting to Know the Wi-Fi SSID and

# Password

You can use the following methods to get the default Wi-Fi SSID and password.

- View the label on the device.
- Press the WPS Key. The Wi-Fi SSID is displayed on the screen.
- NOTE: Your device don't have Wi-Fi connection password, it will keep turning on.

# Logging in to the 4G Mobile Hotspot

# Configuration Page

- . Make sure the connection between your device and the client device is correct.
- 2. Launch the Internet browser and enter http://192.168.1.1 or

http://www.smartbrosettings.net in the address bar.

- NOTE: It is recommended that you use IE (7.0 or later), Firefox (15.0 or later), Opera (10.0 or later), Safari (4.0 or later), or Google Chrome (10.0 or
- 3. Enter the password to log in to the 4G Mobile Hotspot configuration page.

NOTE: The default password is smartbro.

Changing the Wi-Fi SSID or Pass-

### word

- 1. Log in to the 4G Mobile Hotspot configuration page.
- 2. Select Settings > Wi-Fi Settings > Basic Settings.
- 3. Change the Network Name (SSID) or the Pass Phrase (Password) in the Main SSID/Guest SSID area
- 4. Click Apply.

# Accessing the Internet

### 4G Mode

After a client device is successfully connected to your device, you can access the Internet in Automatic or Manual mode. The default mode is Automatic.

| Mode      | Operation                                |
|-----------|------------------------------------------|
|           | Your device is automatically connected   |
| Automatic | to the Internet, and you can surf on the |
|           | Internet through the client.             |

### Accessing the Internet

Log in to the 4G Mobile Hotspot configuration page. Select Settings > Network

Manual

Settings > Dial-up Settings > WAN Connection Mode > Manual and then click Apply.

Select Home, and click Connect of Disconnect.

**NOTE:** To modify the parameters of your device, log in to the 4G Mobile Hotspot configuration page.

### Internet Wi-Fi Mode

- . Log in to the 4G Mobile Hotspot configuration page.
- Select Settings > Internet Wi-Fi.
- Set the Internet Wi-Fi Switch and Preferred Network, and click Apply.
- 4. You need to set Internet Wi-Fi Switch to Enable and Preferred Network to Wi-Fi.

Apply

### Internet Wi-Fi

Current Status WAN connected

# Accessing the Internet

- Connect to the Wi-Fi hotspot
- The following two methods are for your reference.
- Select a Wi-Fi hotspot listed in the Wi-Fi Hotspot area, enter a pass phrase in the Pass Phrase text box and click Apply.
- Click Add, enter the Wi-Fi hotspot information in the Add Wi-Fi Hotspot area, and click Apply.

### Add Wi-Fi Hotspot

| Network Name(SSID) * |                     |                  |
|----------------------|---------------------|------------------|
| Security Mode        | WPA-PSK/WPA2-PSK    |                  |
| WPA Algorithms       | C TKIP C AES @ AUTO |                  |
| Pass Phrase *        |                     | Display Passwork |

Refresh

After the client device is connected to the Wi-Fi hotspot successfully, you can access the Internet.

# Configuring Your PC

The following procedure describes how to configure the Internet Protocol in the Windows 7 operating system for vour Wi-Fi connection.

Right-click Network and select Properties.

# Configuring Your PC

- 2. Select Change adapter settings.
- 3. Right-click Wireless Network Connection and select Properties.
- Select Internet Protocol Version 4 (TCP/IPv4), and click Properties.
- Select Obtain an IP address automatically and Obtain DNS server address automatically, and click OK.

# Warning and Notice

### To the Owner

- If inadequately shielded, some electronic devices, for example, the electronic system of vehicles, may be affected by the electromagnetic interference caused by the device. Consult the manufacturers of such devices before using the device if necessary.
- Operating the device may interfere with medical instruments such as hearing aids and pacemakers. Always keep the device more than 20 centimeters away from such medical instruments when your device is powered on. Power off the device if necessary. Consult a physician or the manufacturers of medical instruments before using the device if necessary.
- Be aware of the usage limitation when using the device

### Warning and Notice

- at places such as oil warehouses or chemical factories. where there are explosive gases or explosive products being processed. Power off the device if necessary.
- Do not use electronic transmission devices in aircrafts. at petrol stations or in hospitals. Observe and obev all warning signs, and power off the device in these conditions.
- Do not touch the inner antenna area unless necessary. Otherwise the performance of the device may be affected
- Do not use the device in an enclosed environment or where heat dissipation is poor. Prolonged work in such space may cause excessive heat and raise ambient temperature, which may lead to automatic shutdown of the device for your safety. In the case of such event, cool the device in a well-ventilated place before turning on for normal use.
- Keep the device out of the reach of small children. The device may cause an injury if used as a toy.
- When the device is operating, do not touch the metallic parts. Failing to do so may cause burns.

# To the Users

Use original accessories or accessories that are authorized. Using any unauthorized accessories may affect the performance of the device and violate the related national regulations about telecom terminals.

# Warning and Notice

- Avoid using the device near or inside metallic constructions or establishments that can emit electromagnetic waves, because signal reception may be affected
- The device is not waterproof. Keep the device dry and store it in a shady and cool place.
- Do not use the device immediately after a sudden temperature change, because dew may be generated inside and outside the device. Do not use it until it becomes dry
- Handle the device carefully. Do not drop, bend or strike it. Otherwise the device may be damaged.
- Only qualified personnel can dismantle and repair the device
- An operating temperature between -10°C and +45°C and humidity between 5% and 95% are recommended.

### Using Battery

Do not change the built-in rechargeable battery in your device by yourself. The battery can only be changed by ZTE or ZTE authorized service provider.

# Limited Warranty

This warranty does not apply to defects or errors in the product caused by:

Reasonable abrasion

### Warning and Notice

### End users' failure to follow ZTE's installation. operation or maintenance instructions or procedures.

- iii. End users' mishandling, misuse, negligence, o improper installation, disassembly, storage, servicing or operation of the product.
- iv. Modifications or repairs not provided by ZTE or a ZTE-certified individual.
- Power failures, surges, fire, flood, accidents, and actions of third parties or other events outside ZTE's reasonable control
- vi. Usage of third-party products or usage in conjunctio with third-party products if such defects are due to the combined usage.
- vii. Any other cause beyond the range of normal usage intended for the product.
- End users have no right to reject or return the product, o receive a refund for the product from ZTE under the abovementioned situations

This warranty is end users' sole remedy and ZTE's sole liability for defective or nonconforming items, and is in lieu of all other warranties, expressed, implied or statutory, including but not limited to the implied warranties of merchantability and fitness for a particular purpose, unless otherwise required under the mandatory provisions of the law.

### Warning and Notice

### Limitation of Liability

ZTE shall not be liable for any loss of profits or indirect, special, incidental or consequential damages resulting from or arising out of or in connection with using of this product, no matter whether or not ZTE had been advised, knew or should have known of the possibility of such damages, including but not limited to lost profits, interruption of business, cost of capital, cost of substitute facilities or product, or any downtime cost.

# LEGAL INFORMATION

Copyright © 2015 ZTE CORPORATION. All rights reserved.

No part of this publication may be excerpted, reproduced. translated or utilized in any form or by any means, electronic or mechanical, including photocopying and microfilm, without the prior written permission of ZTE Corporation. The manual is published by ZTE Corporation. We reserve the right to make modifications on print errors or update specifications without prior notice.

Version No.: R1.0 Edition Time: March 3, 2015 Manual No.: 079584507137

# Troubleshooting

| Problem                                                                                               | Recommended Action                                                                                                    |
|----------------------------------------------------------------------------------------------------|----------------------------------------------------------------------------------------------------|
| The connection<br>between your<br>device and a PC<br>through a USB<br>cable cannot be<br>established. | <ul> <li>Install the software, and run the installation program in the My Computer/Smartbro Pocket Wifi path.</li> <li>If the driver of your device is abnormal, reinstall the software. You need to uninstall the software first.</li> </ul>    |
| The connection<br>between your<br>device and a<br>client through<br>Wi-Fi cannot be<br>established.   | <ul> <li>Ensure that the Wi-Fi function is<br/>enabled.</li> <li>Refresh the network list and select<br/>the correct SSID.</li> <li>Check the IP address, and ensure<br/>that your client can automatically<br/>obtain an IP address.</li> </ul> |

# Troubleshooting

| Problem                                                              | Recommended Action                                                                                                    |
|----------------------------------------------------------------------|----------------------------------------------------------------------------------------------------|
| ne client<br>onnected to the<br>evice cannot<br>ccess the<br>ternet. | <ul> <li>Ensure that your (U)SIM card is available.</li> <li>Change the location and find a place with good signal.</li> <li>Check the settings of the WAN connection mode.</li> <li>Contact your service provider and confirm your APN settings.</li> </ul> |
| ne client cannot<br>ccess the<br>ternet in Internet<br>'i-Fi mode.   | <ul> <li>Ensure that the WLAN device has<br/>already been connected to the Internet.</li> <li>Ensure that your device and the WLAN<br/>device are in different subnets.</li> </ul>                                                                           |
| ne 4G Mobile<br>otspot<br>onfiguration<br>age cannot be<br>sited.    | <ul> <li>Enter the correct address. The default<br/>address is http://192.168.1.1 or<br/>http://www.smartbrosettings.net.</li> <li>Use only one network adapter in your<br/>PC.</li> <li>Do not use any proxy server.</li> </ul>                             |

€ 1588